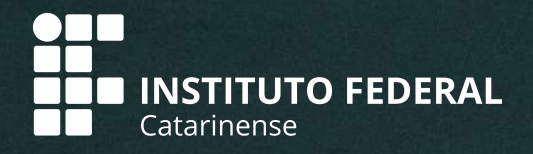

# **PASSO A PASSO PARA CRIAÇÃO DE CONTA-CORRENTE POR APLICATIVOS\***

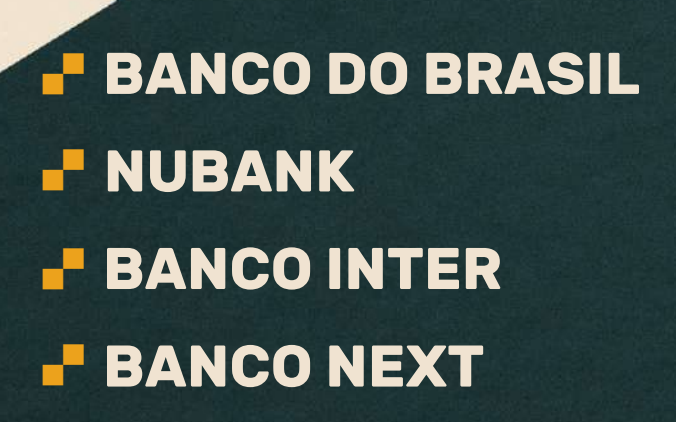

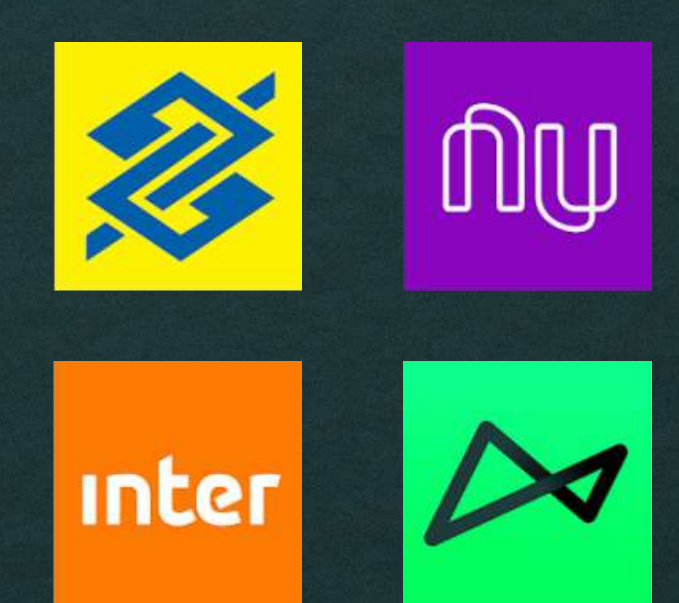

\*Alguns exemplos de bancos que oferecem contas digitais sem taxas. Este material é apenas orientativo. O passo a passo apresentado pode variar de acordo com as atualizações que ocorrerem nos aplicativos.

#### . **BANCO DO BRASIL**

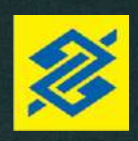

1º) Baixe o aplicativo do Banco do Brasil na Apple Store ou no Play Store do seu Smartphone.

play.google.com/store/apps/details?id=br.com.bb.android

2º) Acesse o aplicativo e clique em "Quero abrir uma conta".

- 3º) Informe seus dados:
- Nome completo;
- $-$  CPF:
- Data de nascimento;
- Nome completo da mãe;
- Endereço;
- Número de telefone celular.

4º) Você receberá um link por SMS. Abra esse link através do aplicativo do banco, para confirmar o seu número de celular.

5º) Escolha o tipo de franquia de serviços que você busca. São duas opções: a Conta Fácil Gratuita e Conta Fácil Bônus.

6º) Escolha a sua agência bancária para relacionamento. Caso precise,posteriormente, é nessa agência que você deverá comparecer.

7º) Leia o "Termo de Condições de Abertura, Movimentação e Encerramento da Conta Fácil".

8º) Cadastre duas senhas para acesso.

9º) Acesse sua Conta Fácil.

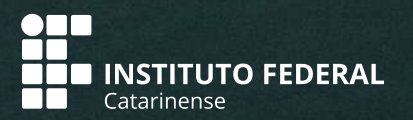

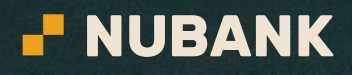

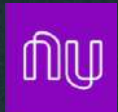

1º) Baixe o aplicativo do Nubank na Apple Store ou no Play Store do seu Smartphone. play.google.com/store/apps/details?id=c om.nu.production

2º) Acesse o aplicativo e clique em "Começar".

3º) O aplicativo irá pedir os seguintes dados: - Nome completo; - E-mail;

4º) Leia a "Política de Privacidade" do banco e, se for o caso, clique em "Aceitar e Enviar".

5º) Você receberá um código de convite em seu e-mail (verifique a caixa de spam). Toque em "Continuar" e digite o código.

6º) Crie uma senha para usar o aplicativo.

7º) Pronto, sua conta estará criada e os passos a partir deste são para possibilidades de cartão de crédito.

#### ATENÇÃO!

Este banco cobra taxa para saque de valores em caixas 24h.

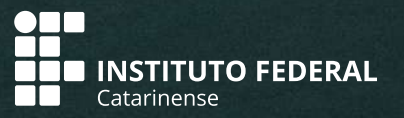

### . **BANCO INTER**

1º) Baixe o aplicativo do Banco Inter na Apple Store ou no Play Store do seu Smartphone. play.google.com/store/apps/details?id= br.com.intermedium

2º) Acesse o aplicativo e clique em "Começar". Em seguida, clique em "Abra uma conta gratuita".

3º) Informe o seu CPF.

4º) Permita que o app encontre a sua localização.

- 5º) O aplicativo solicitará os seguintes dados:
- Nome completo;
- E-mail;
- Número de telefone celular.

6º) Depois de confirmar o seu e-mail, você receberá um código de verificação de 4 dígitos no seu e-mail (verifique a caixa de spam) e no seu celular.

7º) Nesse momento você deverá fotografar frente e verso de um documento de identificação (RG ou CNH).

8º) Insira seus dados pessoais.

9º) Confirme a sua assinatura, enviando uma foto de cinco assinaturas em uma folha em branco.

10º) O aplicativo pedirá para que você tire uma selfie.

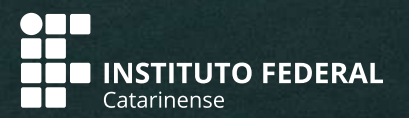

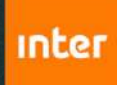

### . **BANCO INTER**

11º) Informe seu endereço e seus dados profissionais e também o endereço onde você quer que o seu cartão de débito será entregue.

12º) Leia a "Proposta de Abertura de Conta", e, se for o caso, clique em "aceitar".

13º) Pronto. O banco analisará a sua proposta e lhe dará um retorno em até 2 (dois) dias.

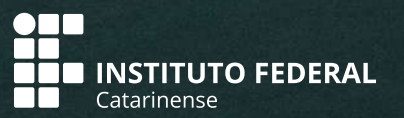

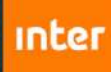

# . **BANCO NEXT**

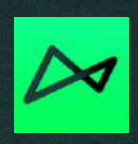

1º) Baixe o aplicativo do Banco Next na Apple Store ou no Play Store do seu Smartphone. play.google.com/store/apps/details?id= br.com.bradesco.next

2º) Acesse o aplicativo e clique em "Criar conta".

3º) O aplicativo irá pedir sua geolocalização, e em seguida seus dados:

- Nome completo;
- CPF;
- E-mail;
- Número de telefone celular.

4º) Crie uma senha para acessar o aplicativo, com 6 dígitos.

- 5º) O aplicativo irá solicitar as seguintes informações pessoais:
- Estado civil;
- Local de nascimento;
- Nº do RG ou da CNH;
- Nome completo da mãe;
- Endereço completo;
- Profissão e renda mensal.

Também irá solicitar os seguintes dados fiscais:

- Se trabalha ou mora em outro país;
- Se possui visto de residência no exterior;

- Se possui relação com alguma pessoa politicamente exposta, entre outras;

Responda selecionando "sim" ou "não" e seguindo em "continuar".

6º) Envie uma foto do seu RG ou da sua CNH. O aplicativo ensina como o processo deve ser feito.

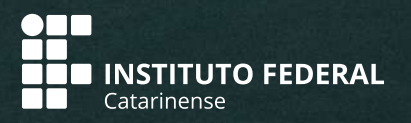

# . **BANCO NEXT**

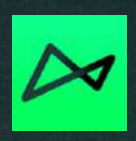

7º) Por medidas de segurança o aplicativo solicita que você mande um vídeo informando seu nome e que quer abrir uma conta no Next.

8º) Clique em "Vamos lá!" para saber mais sobre e em "Configurar essa proposta" para escolher o tipo de conta que deseja e o cartão.

9º) Crie uma senha para utilizar no cartão.

10º) Leia a "Proposta de Abertura", o "Termo de Opção à Cesta de Serviços" e o "Termo de Adesão e Uso do Aplicativo".

11º) Seu cadastro foi feito. O banco irá analisar seus dados e entrar em contato por e-mail.

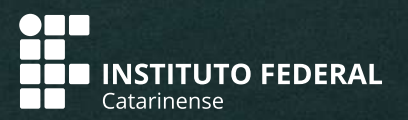